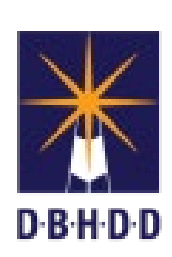

# Quick Guide myAvatar Append Document

May 2018

## Quick Guide for Append Functionality in myAvatar

- 1. Select Client
- 2. Enter an assessment and mark it as Final (see page 6 for assessments that can be appended) Note: the assessment must be Final before it can be appended
- 3. Click on the Accept button

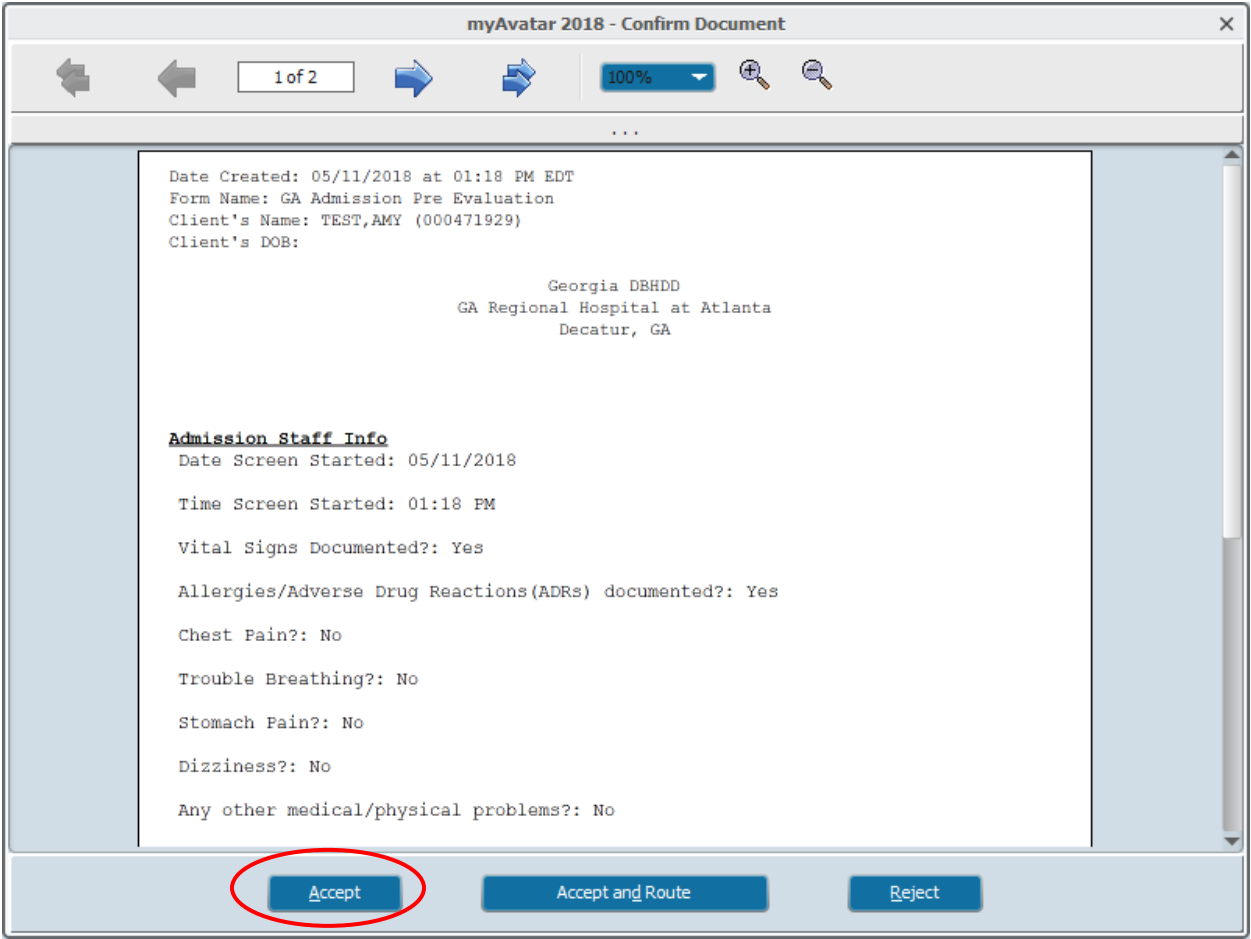

4. Enter your myAvatar password for 2<sup>nd</sup> tier authentication and click OK.

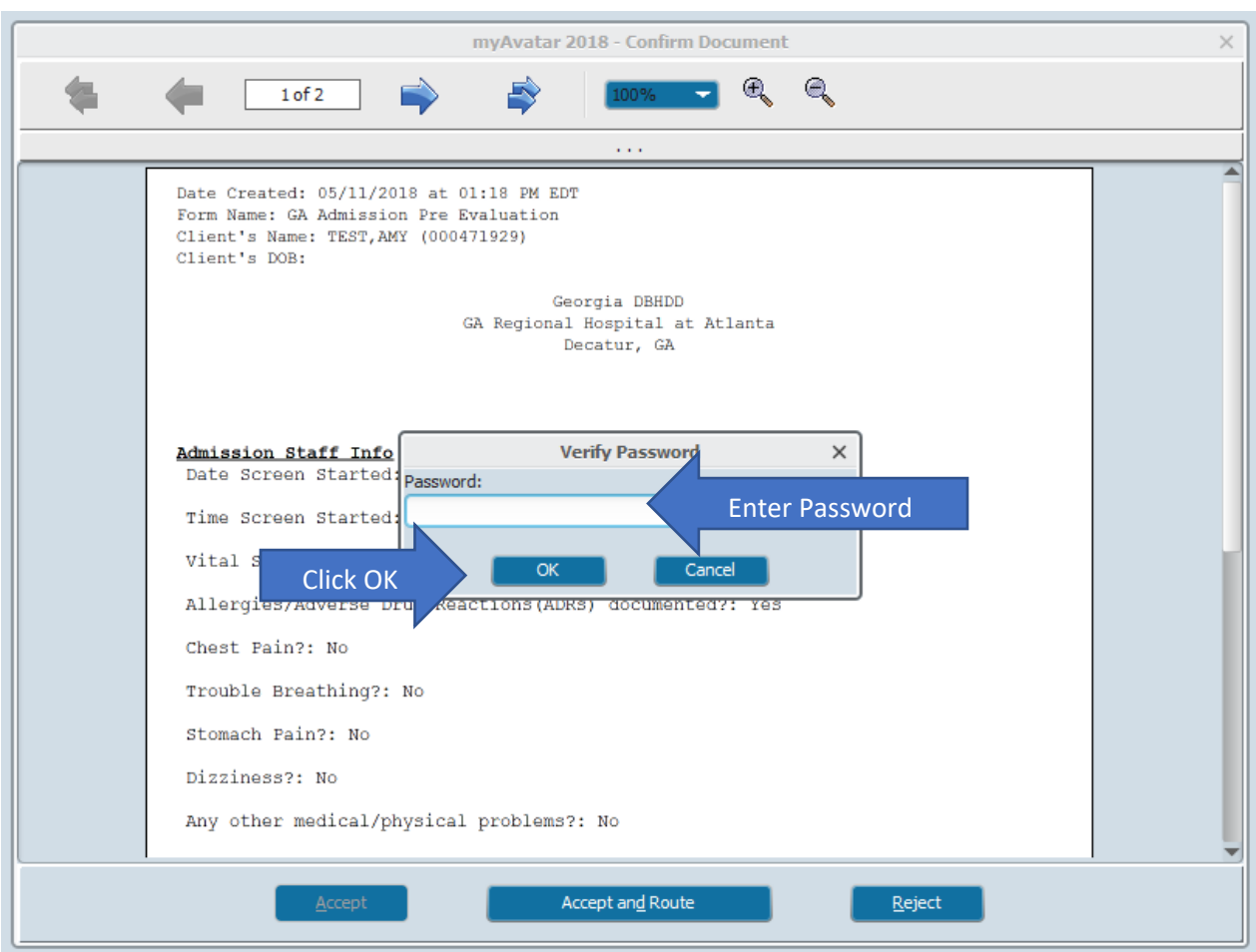

- 5. On the Home View, select client for which you just entered the assessment.
- 6. Open the Append Documents form.

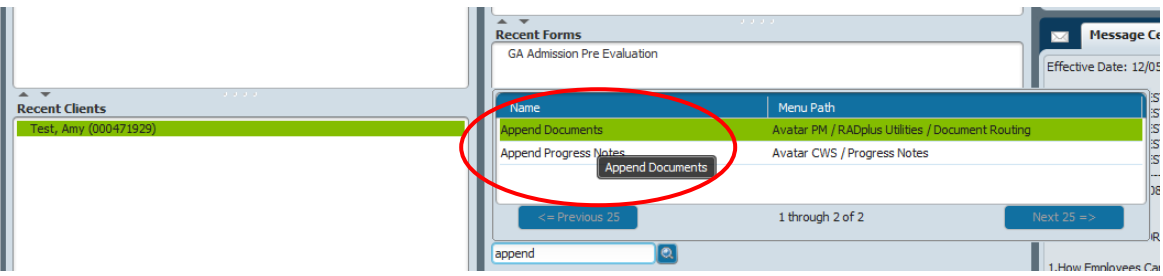

#### 7. The Append Document form will open

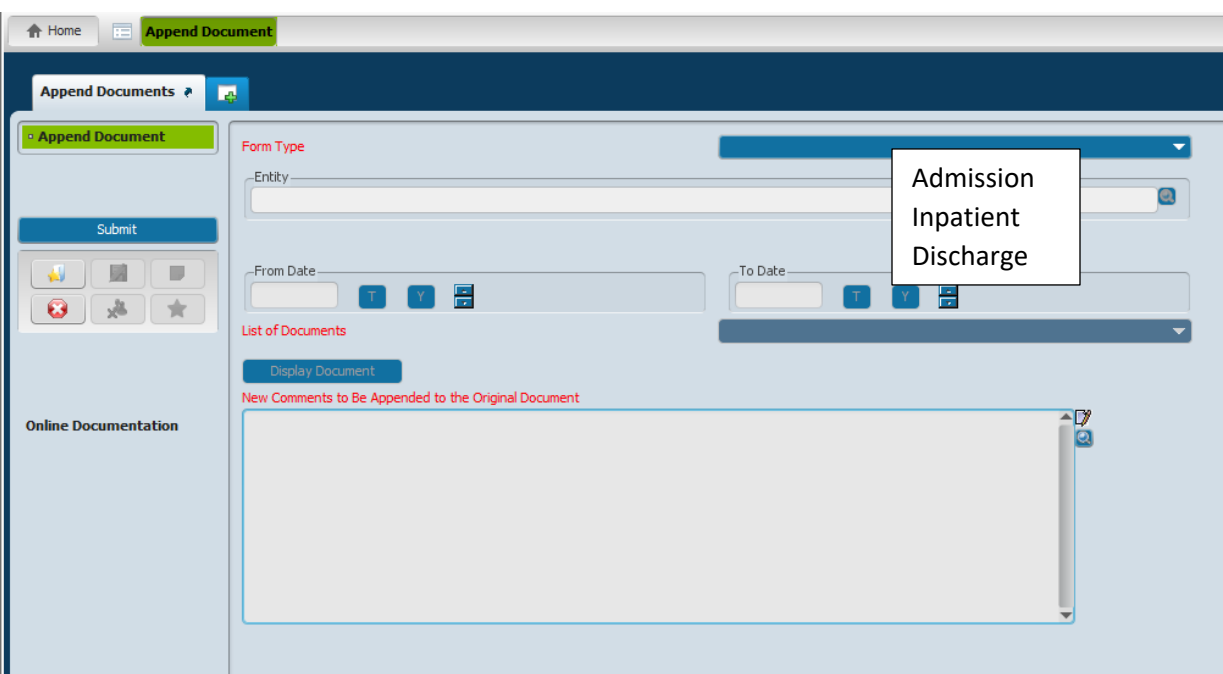

- a. First, select the Form Type. Choose from Admission, Inpatient or Discharge based on the assessment that you entered in step #2.
- b. Second, select the Entity this is the individual you used to enter the assessment. Type the first 4-5 characters of the individual's last name and select the appropriate individual from the list.
- c. Third, in the From Date, enter the date for the system to begin its search
- d. Fourth, in the To Date, enter the date for the system to end its search.
- e. NOTE: The date the assessment was done must be in this date range.
- f. Fifth, click the drop down for the List of Documents. All documents completed in the date range specified will display. Select the assessment you want to append from the list. (see screen shot below)
- g. Finally, type the information for the append into the New Comments to Be Appended to the Original Document.
- h. Click Submit when done.

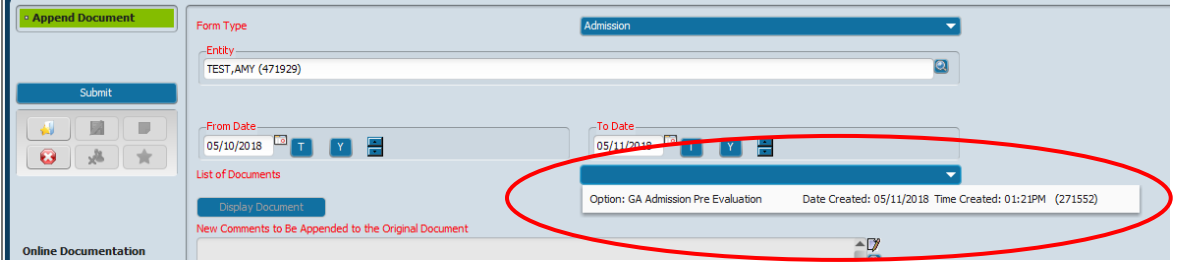

8. As done when entering the original document, click the Accept button

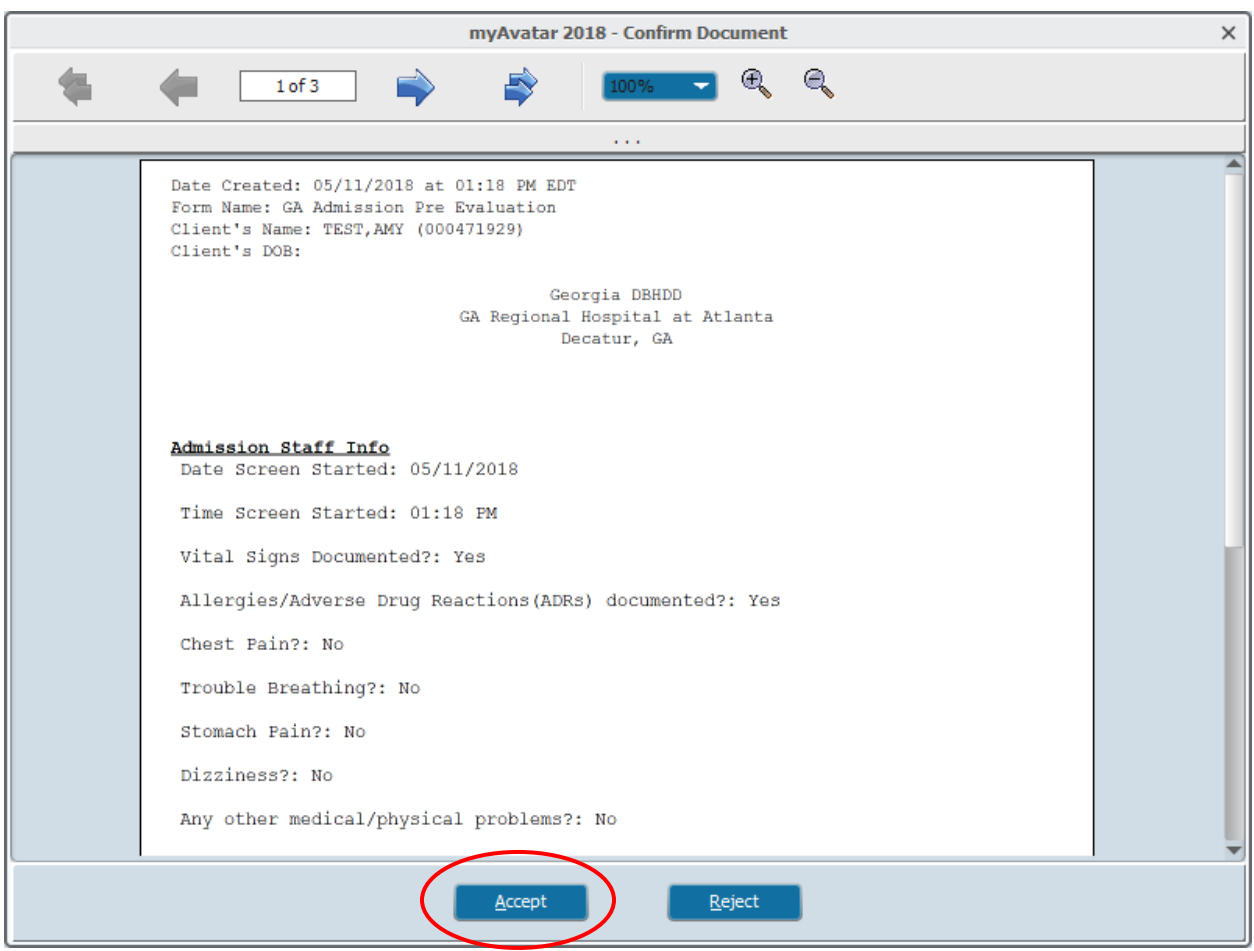

9. Enter your myAvatar password as 2<sup>nd</sup> tier authentication and click OK.

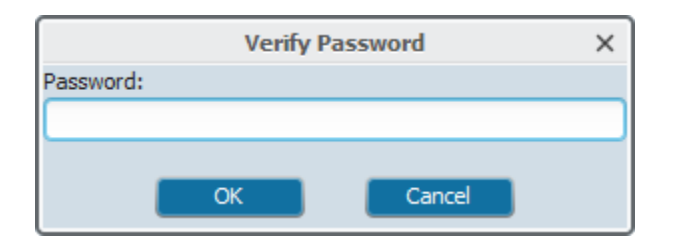

10. Click No to return to the Home View.

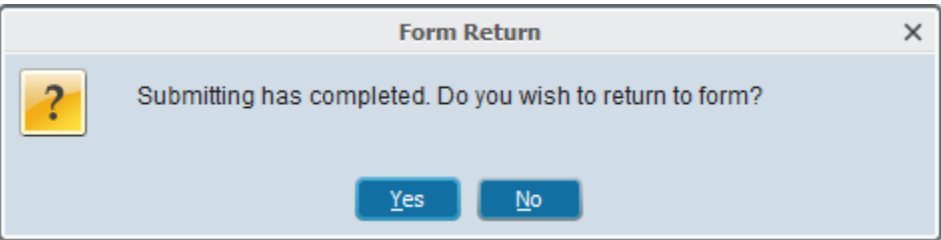

#### 11. Open Chart View for the individual

#### 12. Select the assessment to display from the left side of the screen

13. Scroll down in the display to verify the additional document note displays with the information you typed in for the append.

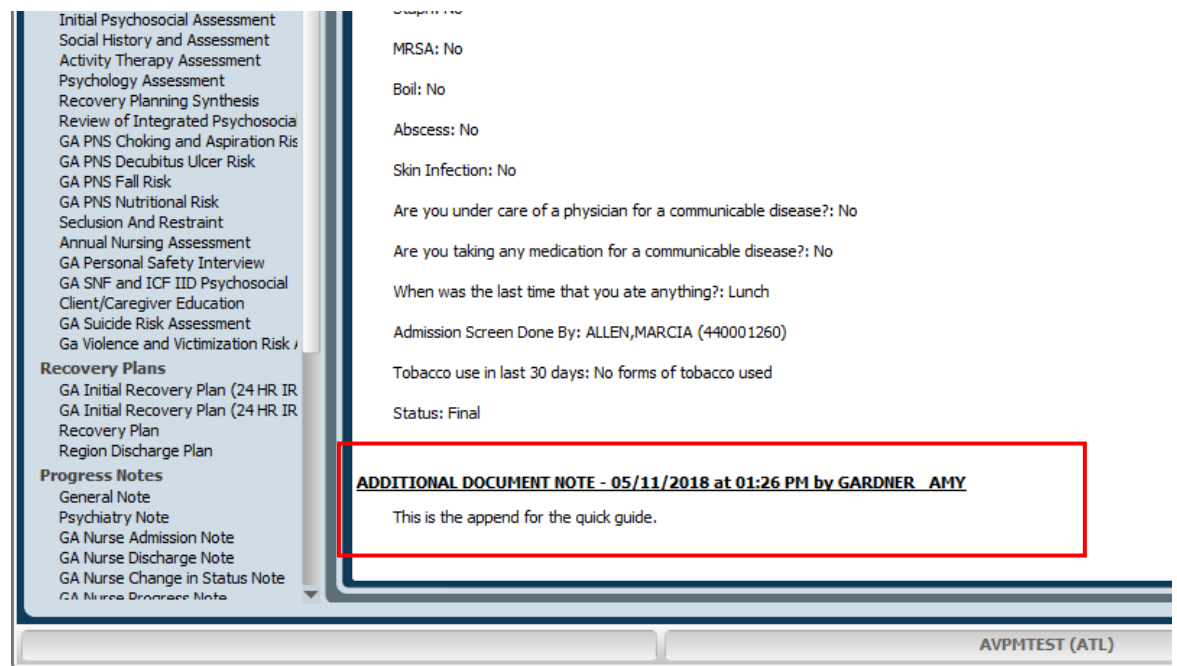

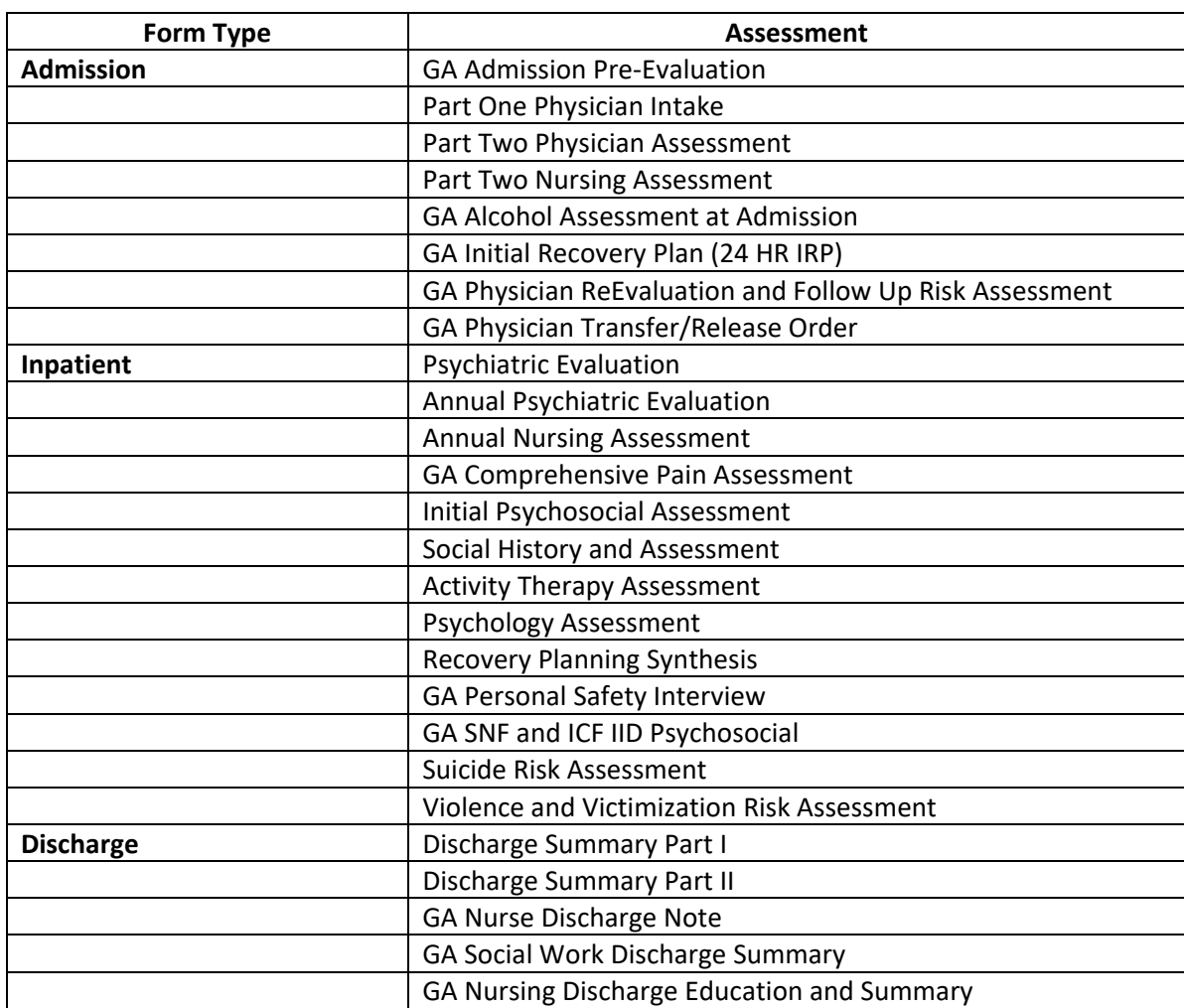

### List of Assessments that can be appended by Form Type